# **LCD update via USB**

We strongly recommend updating the LCD Firmware to take advantage of the new functionalities of the Inverter.

You will only need a **USB Flash disk** and a **laptop computer** to add the files to it. Once you add the files you can re-use the same USB Flash Drive for all installations. Follow these simple steps:

- **1. USB flash disk Size Selection** 
	- The Size of USB flash disk must be not more than 16GB. The Following are accepted: 16GB ,8GB, 4GB or 2GB.
- **2. Formatting USB flash disk**
	- Plug the USB flash disk to your PC and select **"Format**."
- **3.** File system configuration should be **"FAT32"** Allocation unit should be "**4096 Bytes.**"

And press **"Start"** to format the USB flash disk.

## **4. File Path**

Extract the zip file,

Copy the extracted folder into the USB Flash Disk. File name must be "DWIN\_SET",

## **5. LCD Firmware Update**

- a. Power off the inverter by turning off the PV disconnect and all breakers. Connect the USB Flash disk to the USB2 port of the interface board.
- b. After the USB flash disk has been well connected and you can power on the inverter, then you will see the screen display below, it will keep staying in the page for 4 minutes and then the screen will restart itself, and if the firmware update has been done successfully, you can see the normal home page.
- c. Unplug the USB flash disk (hot-plug feature is supported by USB2 port). You can check the LCD version code in the right bottom side of the LCD display. You can also see the LCD version or Firmware version of the inverter under the "Device info" page.

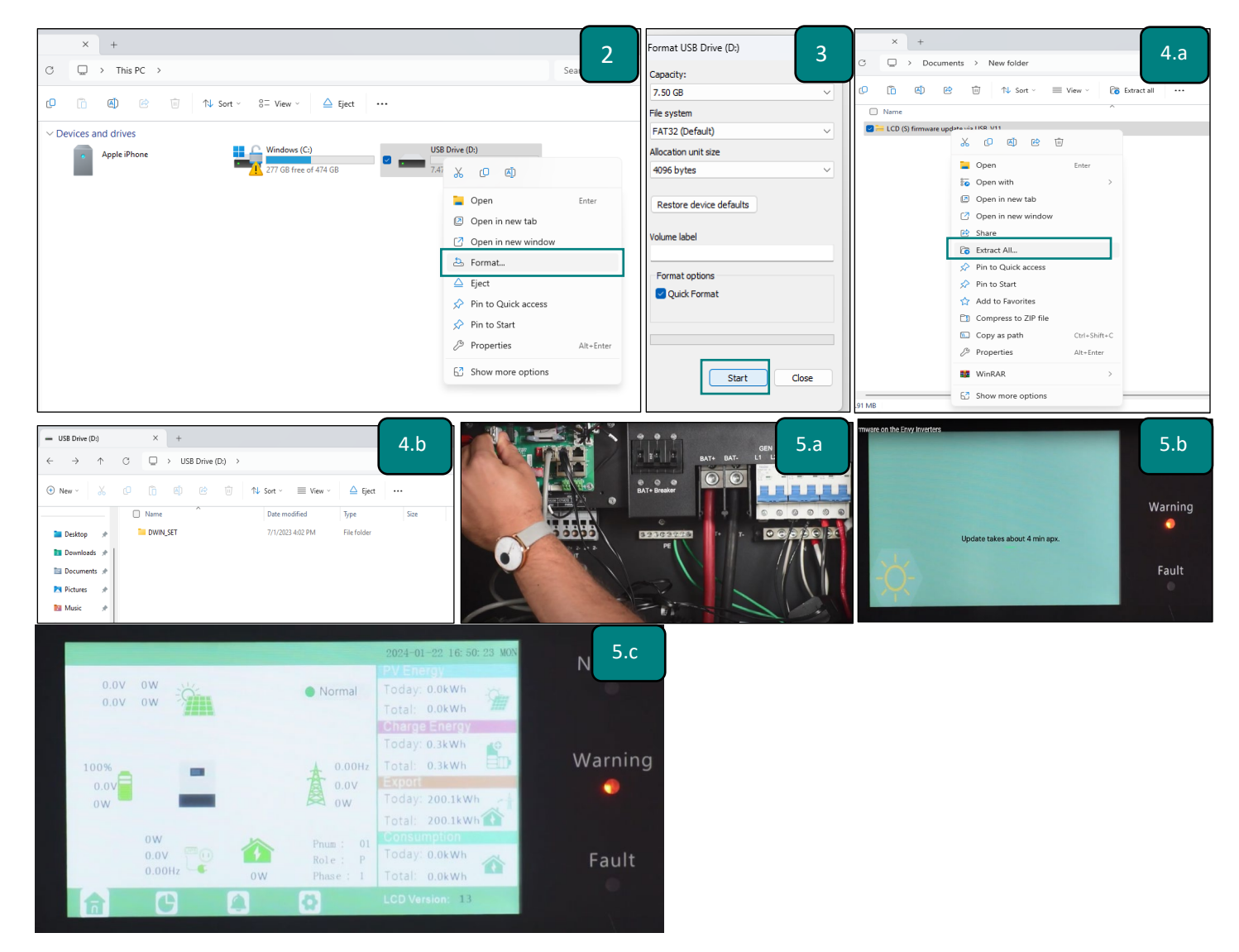

# Contact Information

# FORTRESS **POWER**

# **For Technical Support Please Contact us at Tech-Support Contact Information**

Useful Links • Phone: Tech Support (877) 497-6937 Tech Support (Spanish) (215) 710-8960

• Support Tickets: <https://www.fortresspower.com/support/>

• Warranty Submittal: <https://www.fortresspower.com/warranty/>